一、進入-長庚醫院全球資訊網 www.cgmh.org.tw

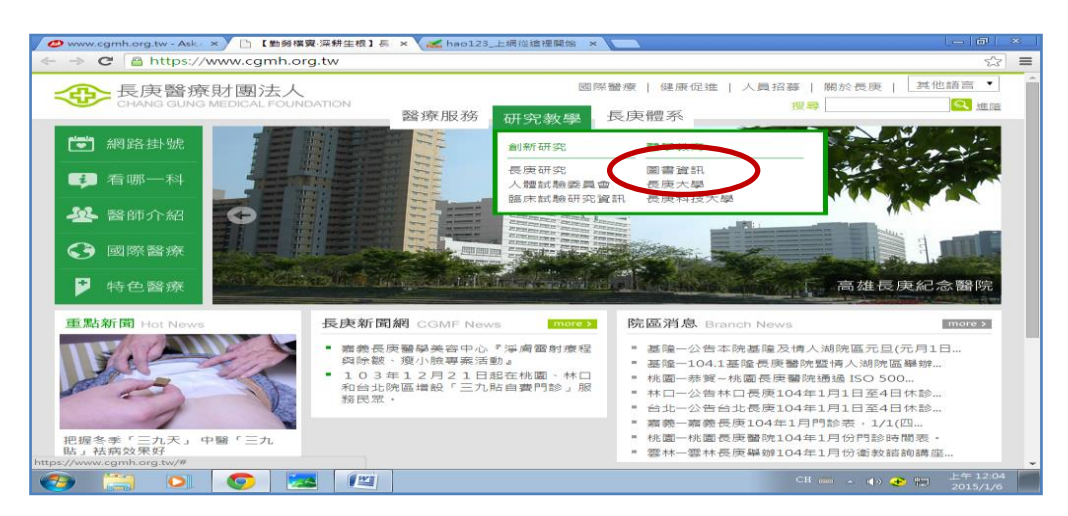

### 二、進入-高雄長庚圖書館

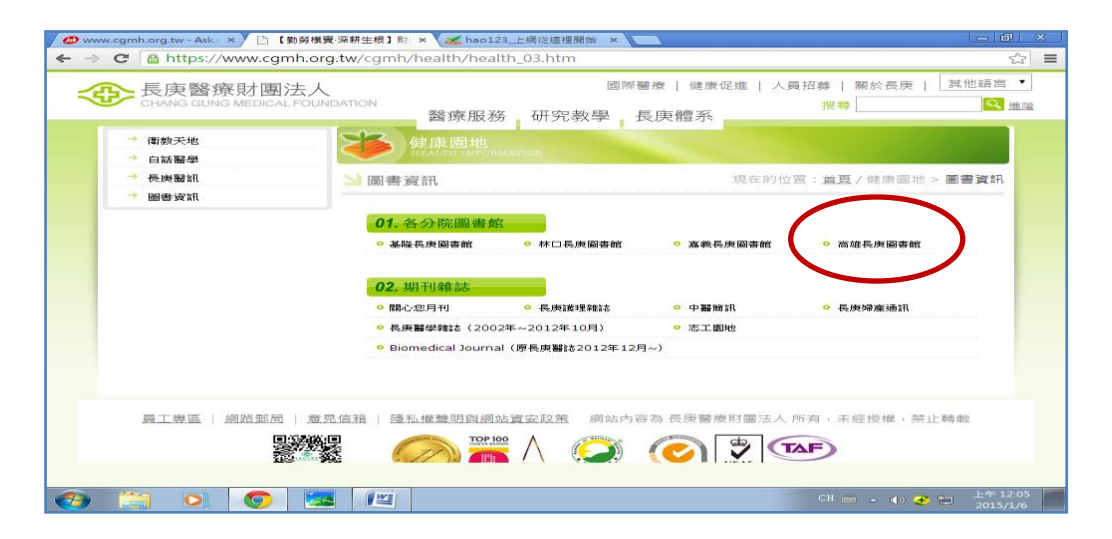

## 三、點選-ERMG 電子資源整合系統

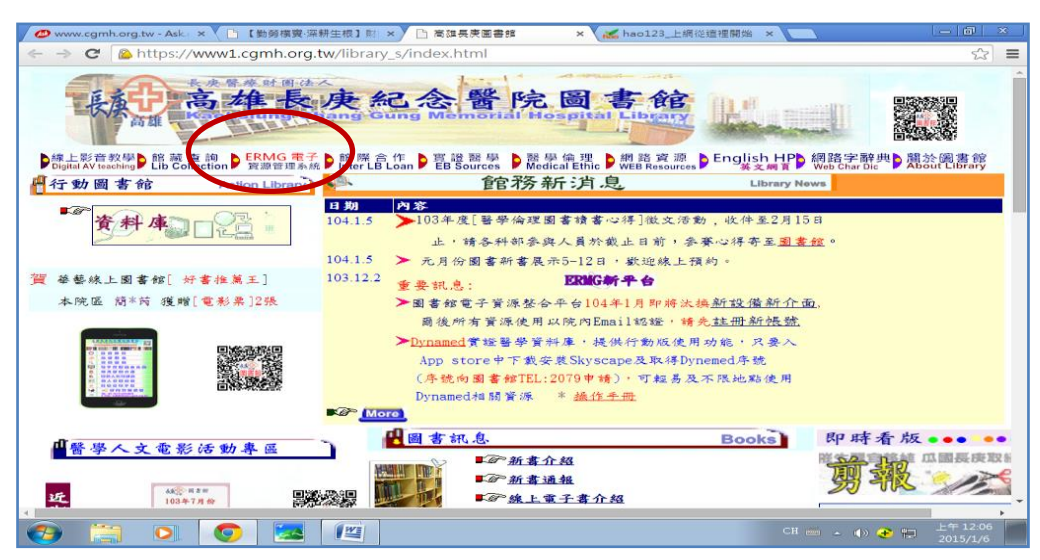

- 四、使用環境注意事項:
- (1) 醫院內使用 WiFi(cgmh-guest 或 cgmh conference)時, 直接 點選進入
- (2) 院外或家中使用時,需先做遠端認證設定

#### ◎院內 WiFi 環境時

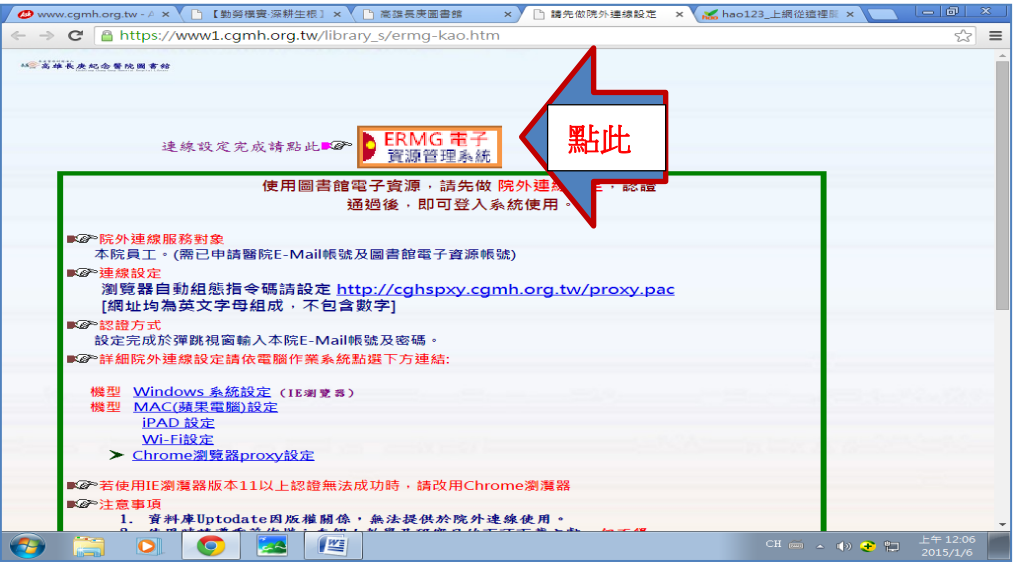

## ◎院外使用時(含家中使用 WiFi 環境)需做遠端設定 **Chrome** 設定方式

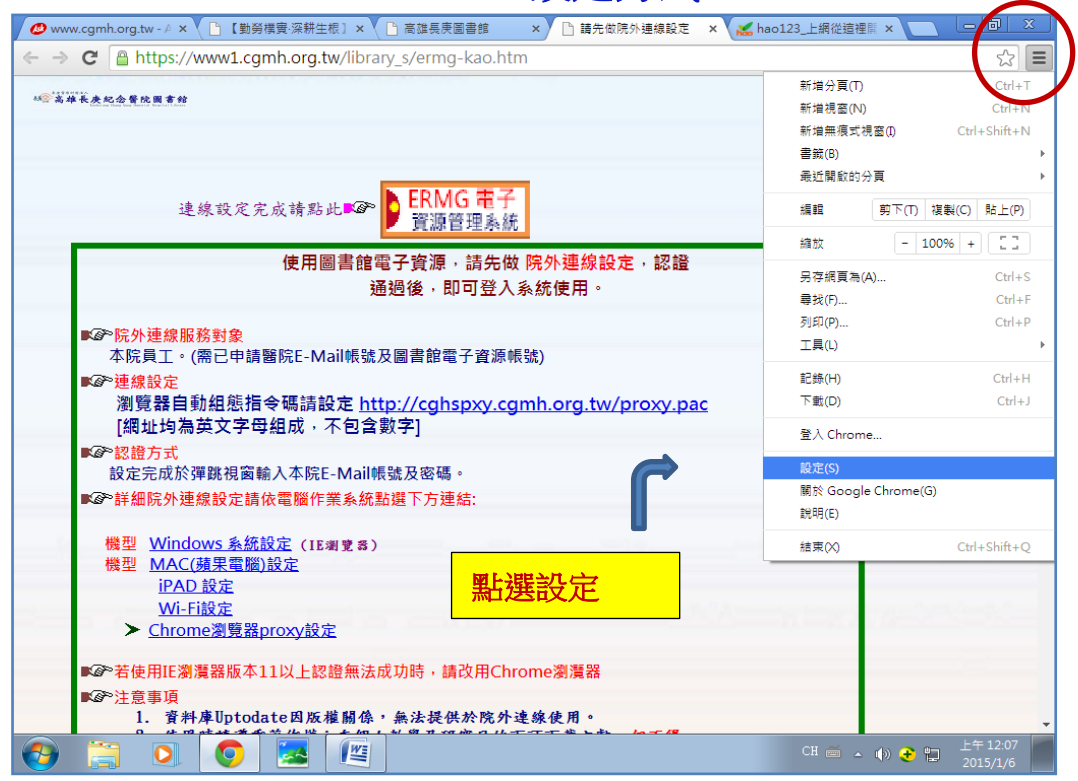

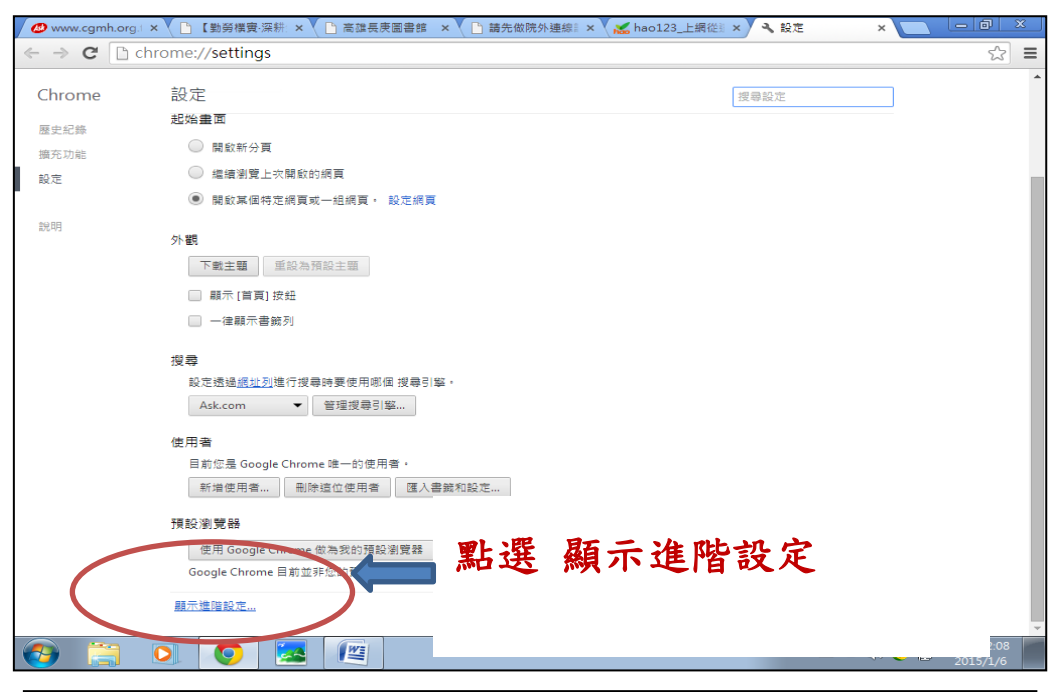

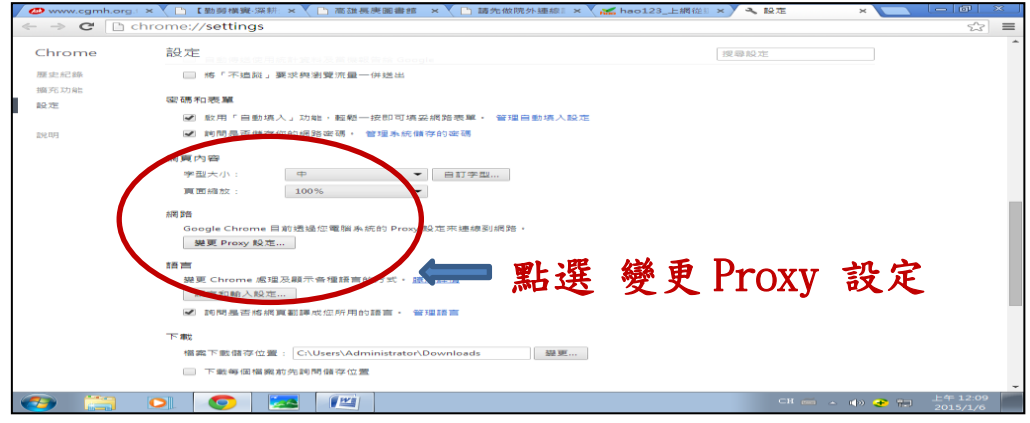

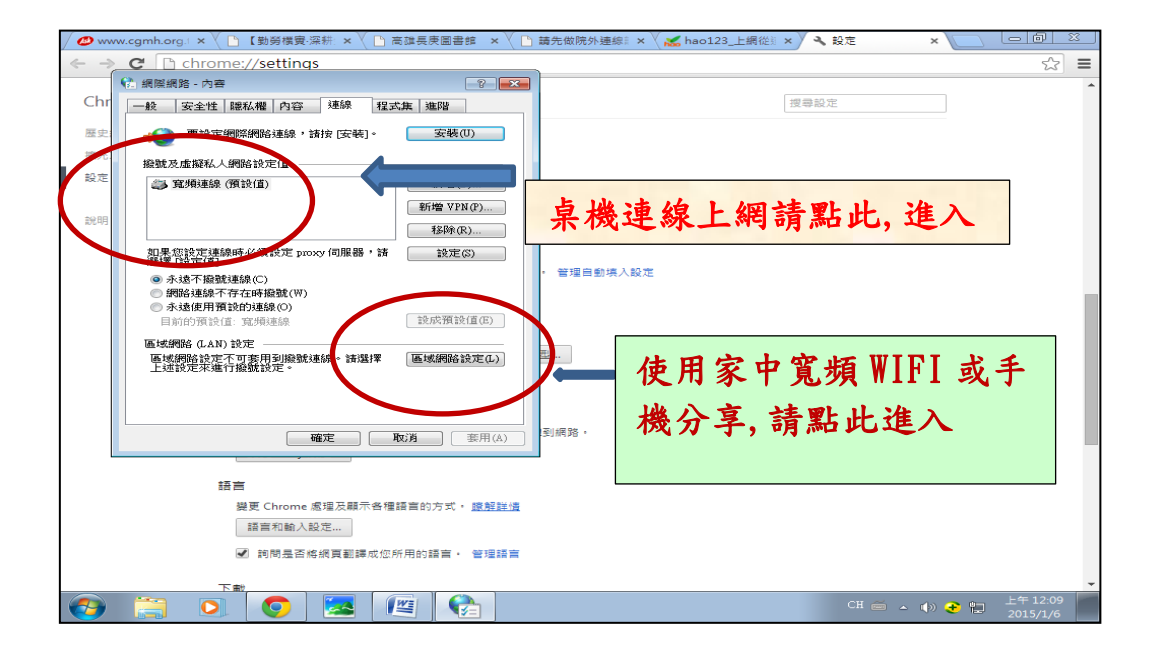

五、勾選 使用自動組態指令碼(原自動偵測不勾選) 輸入網址 http://cghspxy.cgmh.org.tw/proxy.pac

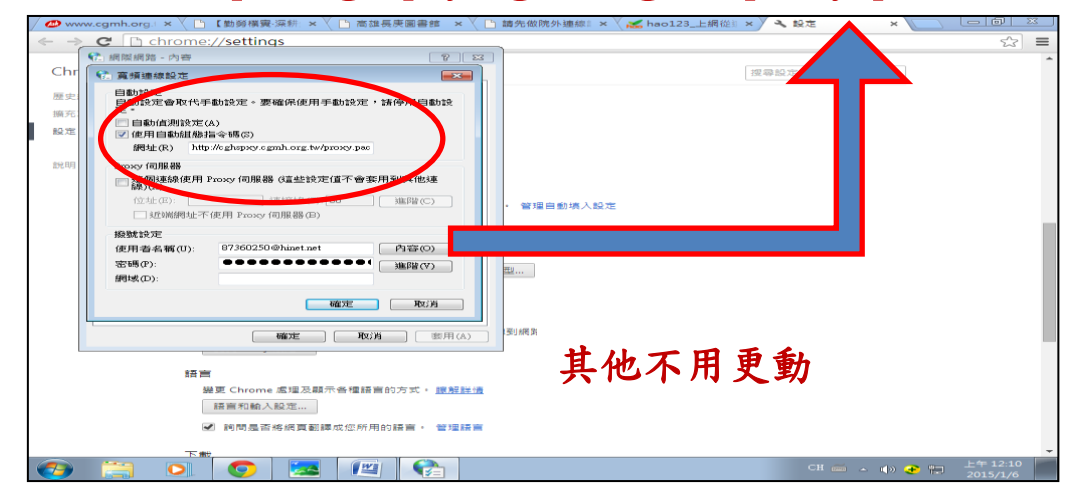

六、點 確定後,按滑鼠右鍵,按重新下載,跳出此視窗 表遠端主機確認員工身份(輸入院內 Email 帳號及密碼)

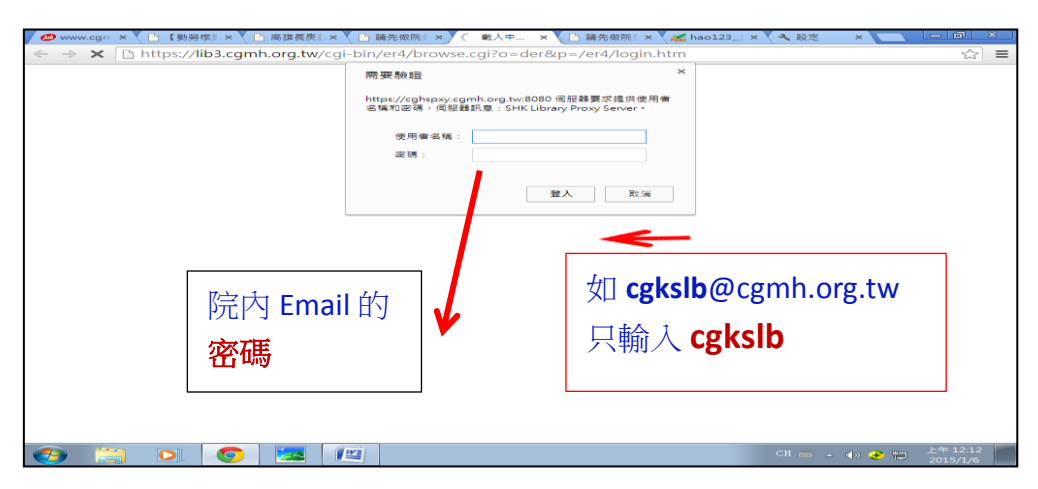

## 七、輸入已申請成功 ERMG 電子資源查詢系統帳密及認證碼 (此電子資源主機認證讀者身份)

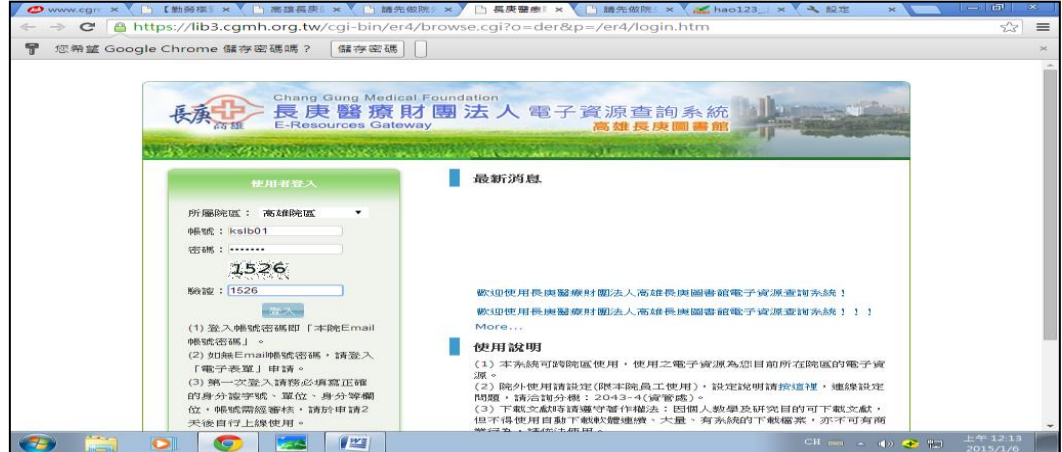

八、認證通過後,可進入高雄院區圖書館資料庫、電子期刊、

### 電子書、網路資源等服務。

#### ◎首頁:熱門排行

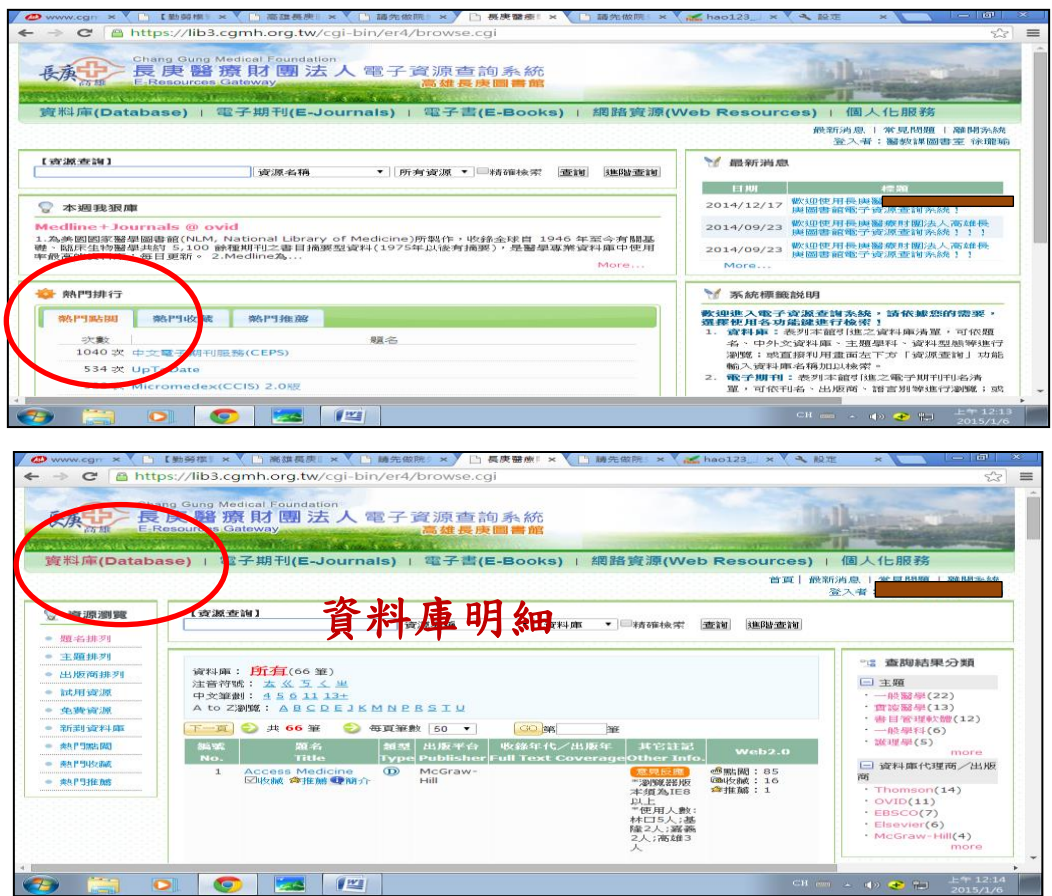

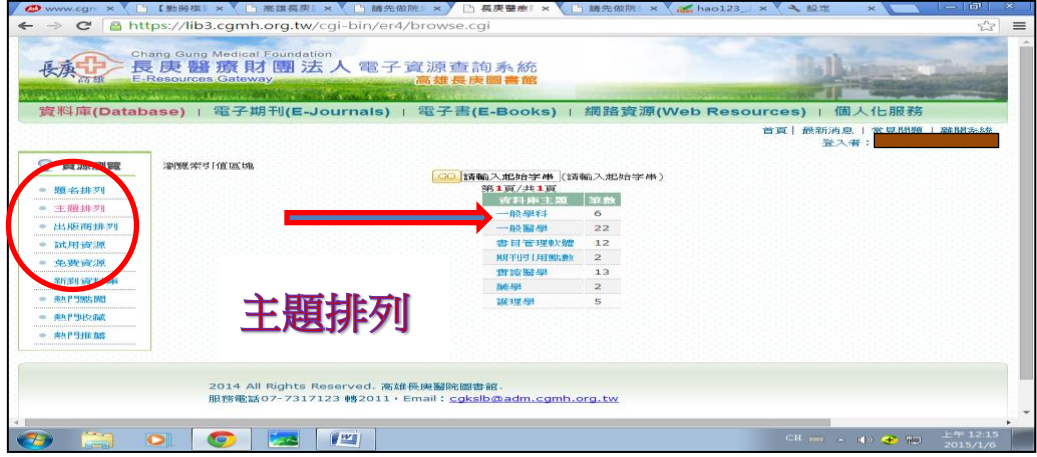

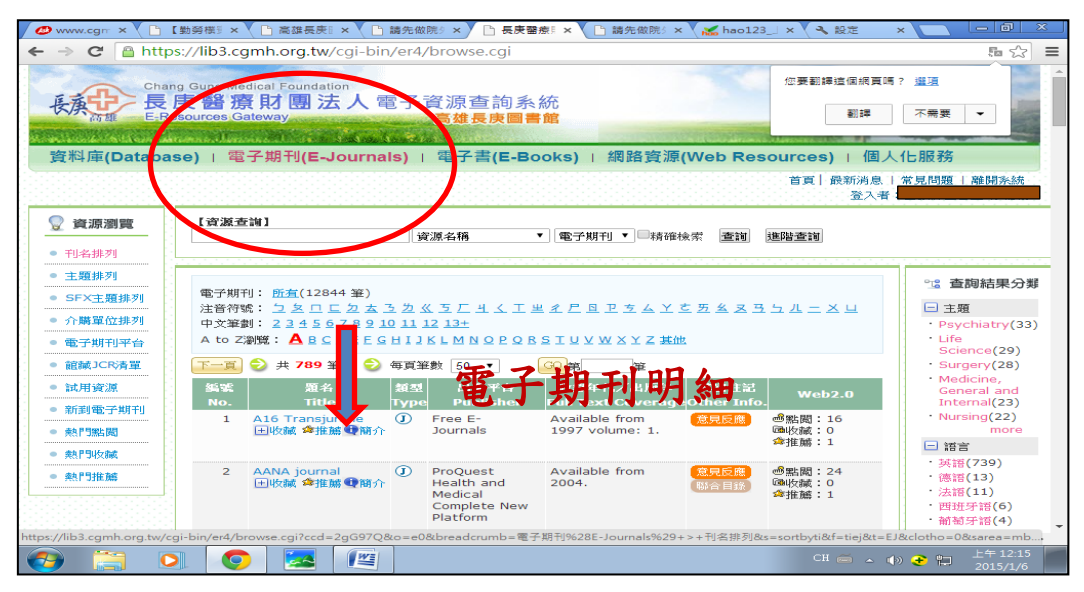

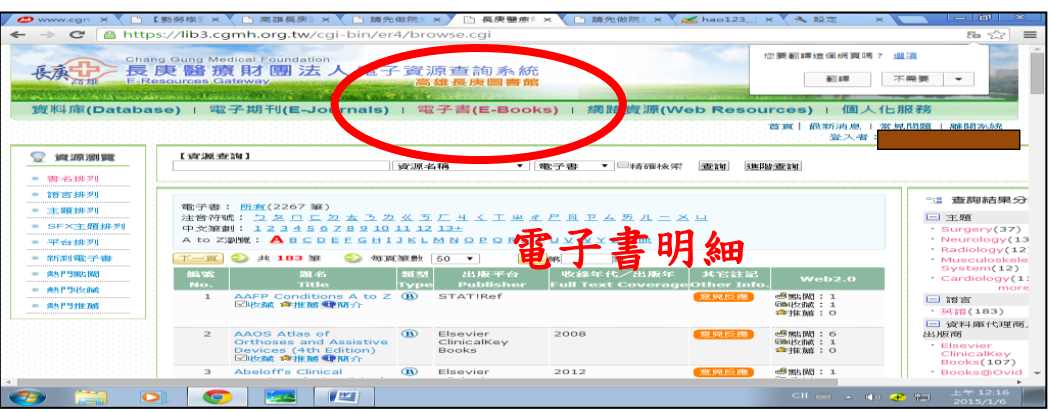

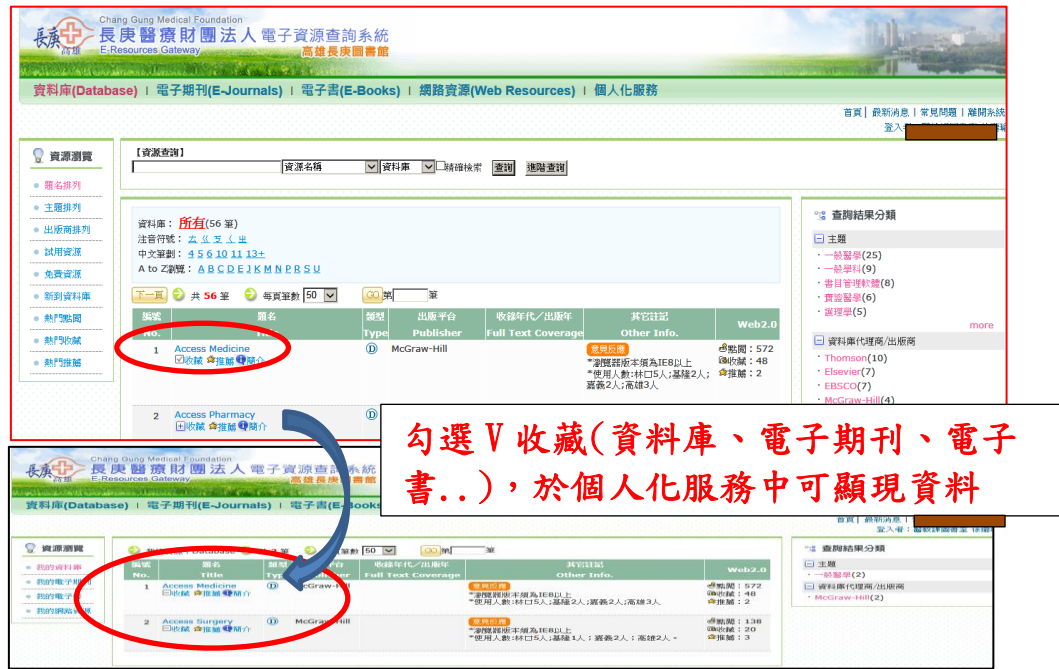

# 使用完成後,請點選離開系統,謝謝您